# Reflecta x120-Scan Braun NovoScan 120

# **NÁVOD K OBSLUZE**

#### **1. Bezpečnostní pokyny**

Před použitím filmového skeneru Reflecta x120 si nejprve pozorně přečtěte tyto bezpečnostní pokyny. Vždy se ujistěte, že skener správně funguje.

Nikdy nepoužívejte skener v letadle nebo tam, kde je používání těchto zařízení zakázáno. Při nesprávném používání hrozí riziko vážné nehody.

Nepokoušejte se otevřít pouzdro skeneru, ani skener jakkoliv upravovat. Při odkrytí se vystavujete riziku úrazu elektrickým proudem od vysokonapěťových součástí. Údržbu a opravy by měl provádět pouze autorizovaný servisní technik.

Zabraňte kontaktu skeneru s vodou a jinými kapalina. Nedotýkejte se skeneru mokrýma/vlhkýma rukama. Nikdy skener nepoužívejte v dešti nebo při padajícím sněhu. Vlhkost přináší nebezpečí požáru a úrazu elektrickým proudem.

Udržujte skener a jeho příslušenství mimo dosah dětí a zvířat, aby nedošlo k nehodě nebo poškození zařízení. Uvidíte-li, že ze skeneru vychází kouř nebo ucítíte-li podivný zápach, okamžitě zařízení vypněte. Předejte skener nejbližšímu autorizovanému servisnímu centru, které zajistí opravu. Nikdy se nepokoušejte skener sami opravovat.

Používejte pouze doporučovaná elektrická příslušenství. Použití nedoporučovaných energetických zdrojů může vést k přehřívání, deformaci zařízení, požáru, probíjení nebo jinému nebezpečí. Skener se při používání může mírně zahřát, což však není známkou žádné poruchy.

Exteriér zařízení čistěte jemným a suchým hadříkem.

#### **Prohlášení FCC**

Toto zařízení bylo testováno a shledáno vyhovujícím limitům digit álních zařízení třídy B, podle směrnice FCC, čás 15. Tyto limity jsou stanoveny tak, aby dostatečně chránily před škodliv ým působení nebo rušení při instalaci v domácím prostředí. Toto zařízení generuje, používá a může vyzařovat vysokofrekvenční energii. Pokud nebude skener instalován a používán výhradně podle návodu, může docházet k nežádoucímu rušení rádiového nebo televizního příjmu. Není však vyloučeno, že v některých konkrétních případech může k rušení docházet , což zjistíte tak, že zařízení jednoduše zapnete a vypnete. Rušení se můžete pokusit odstranit jedním z následujících způsobů:

- Natočte anténu jinak nebo ji přesuňte.
- Zvětšete vzdálenost mezi zařízením a přijímačem.
- Připojte zařízení do jiné zásuvky, než je připojen přijímač.
- Poraďte se se zkušeným televizním nebo radiovým odborníkem.

#### **UPOZORNĚNÍ**

Podle stanovených limitů pro digitální zařízení třídy B v souladu se směrnicí FCC, část 15, musí být toto zařízení nainstalováno k počítačovému vybavení splňující limity třídy B.

Tato jednotka může obsahovat mikropočítač pro zpracování signálu a řídicí funkci. Ve velmi vzácných případech se zařízení může zablokovat v důsledku silného rušení, šumu z externích zdrojů nebo statické elektřině. V těchto případech jednotku vypněte, počkejte minimálně 5 sekund a poté ji opět zapněte.

# **2. Příprava**

## **Standardní příslušenství**

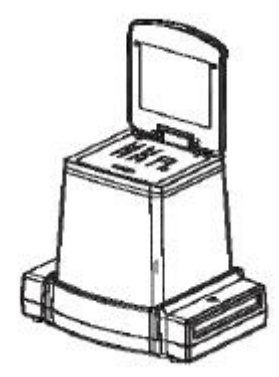

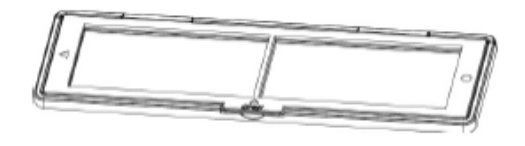

Držák filmu 120 CD

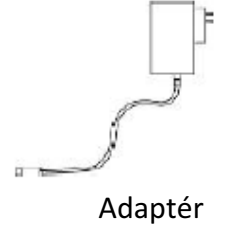

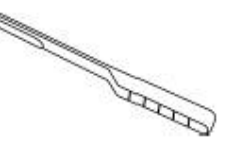

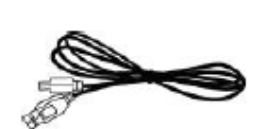

Adaptér Štětec na čištění USB kabel

# **Popis jednotlivých dílů**

Liquid Crystal Display (LCD) – Displej z tekutých krystalů LCD Playback/Slide Show Mode – Režim přehrávání/promítání snímků EV/Delete – EV / Mazání Film Size/Down Button – Velikost filmu / Tlačítko dolů Film Type/Up Button – Typ filmu/Tlačítko nahoru OK/Copy Button – OK/Tlačítko kopírování Power Led – Kontrolka Power On/Off – Vypínač

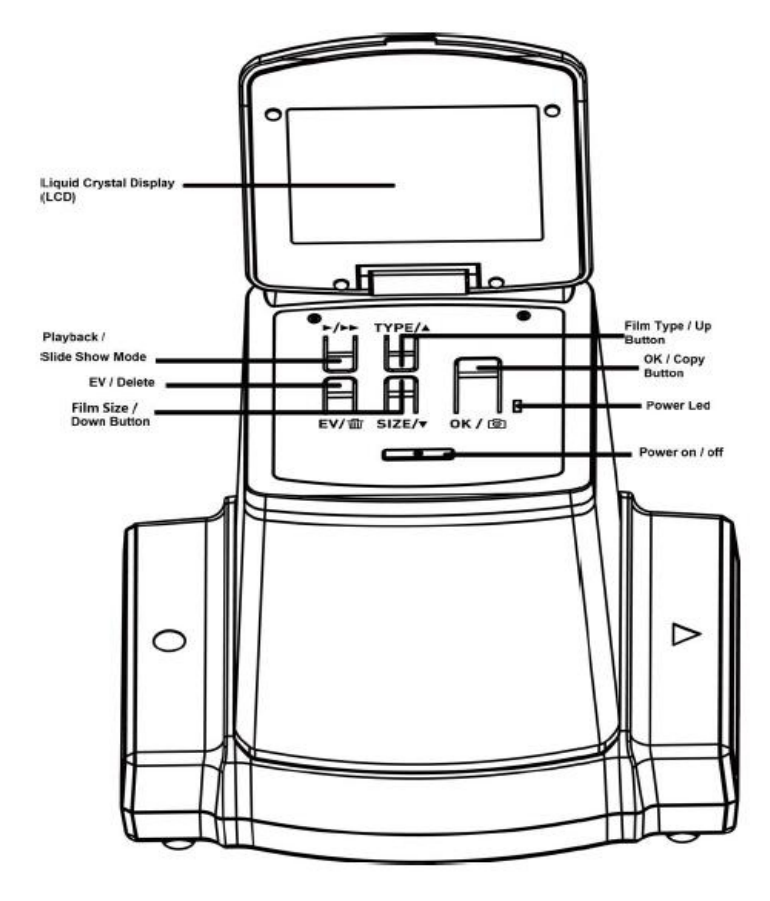

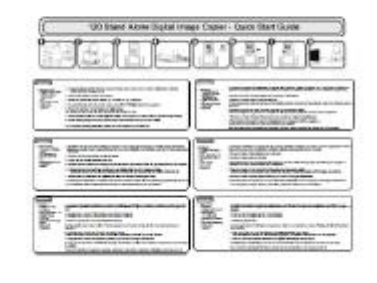

Reflecta x 120 Stručný návod

O

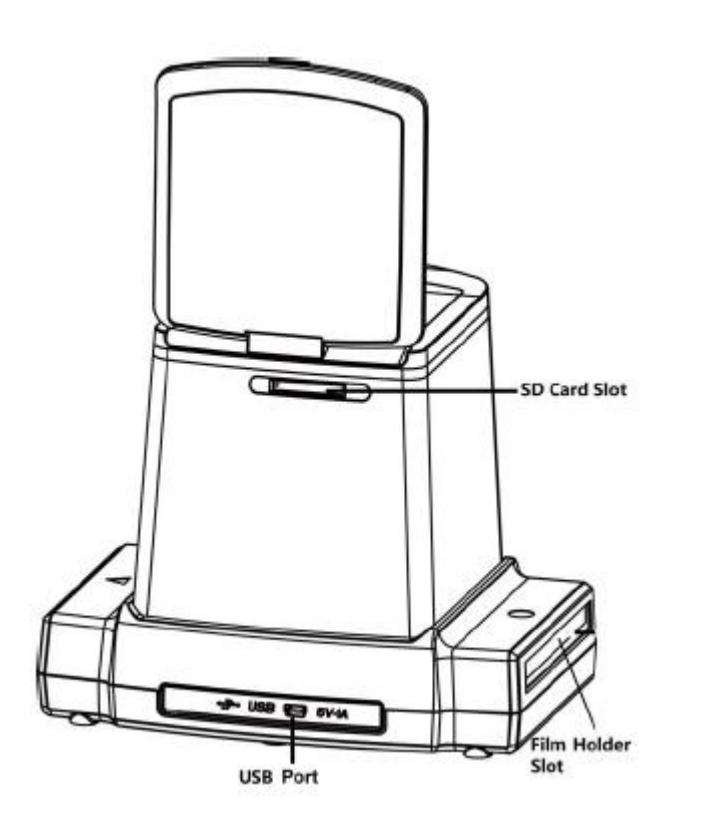

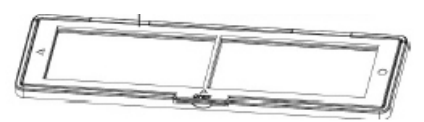

Držák filmu 120

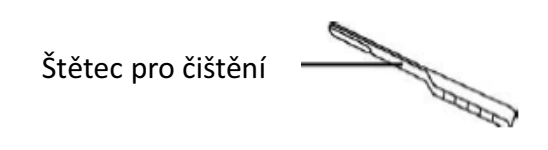

SD Card Slot - Slot pro SD kartu Film Holder Slot – Slot pro držák filmu USB port

**Poznámka**: Chcete-li, aby byl obraz stále jasný, zasunujte pravidelně štěteček do otvoru skeneru a vyčistěte skleněný povrch. Zkontrolujte, zda jsou držák filmu i kryt čistý ještě předtím, než je zasunete do skeneru. Prach nebo nečistoty z filmu nebo krytu negativně ovlivní kvalitu skenovaných snímků.

#### **Uvedení filmového skeneru reflecta x120 do provozu**

#### **Připojení skeneru ke zdroji napájení**

(a) Prostřednictvím USB portu počítače:

Připojte skener k vašemu počítači/notebooku prostřednictvím poskytnutého USB kabelu, jehož USB konec mini B připojte k USB portu skeneru a druhý USB konec připojte k USB portu vašeho počítače/notebooku.

(b) Připojení prostřednictvím adaptéru:

Připojte USB konec mini B poskytnutého adaptéru AC k USB portu skeneru a adaptér zasuňte do elektrické zásuvky.

#### **Zasuňte SD kartu do slotu pro SD kartu**

Zasuňte kartu do slotu zlatým potiskem směrem nahoru. Jemně kartu zatlačte, ona se sama zajistí, jakmile bude ve správné pozici. Kartu vytáhnete opětovným zatlačením na kartu.

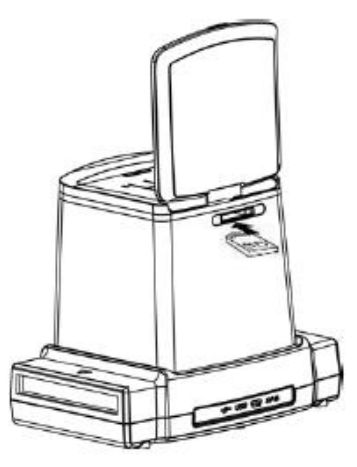

#### **Zapněte kopírku:**

Po připojení ke zdroji napájení zdvihněte vrchní víko a stiskněte vypínač, aby se skener zapnul. Rozsvítí se modrá kontrolka i obrazovka LCD. Nyní je zařízení připraveno ke skenování. Pokud je zdrojem napájení USB port počítače, zvolte "NO" (ne). "YES" (Ano) by znamenalo, že chcete připojit SD kartu k počítači pro načtení nebo stažení obsahu karty.

Poznámka: Skener se z bezpečnostních důvodů po 10 minutách nečinnosti sám automaticky vypne. Skener můžete kdykoliv opět zapnout vypínačem.

#### **3. Vložte film do držáku filmů**

1. Film musí být orientován lesklou stranou směrem nahoru. Otevřete držák filmu, jak vidíte na obrázku.

2. Vložte inverzní 120 / negativní / černobílý film do držáku podle obrázku.

3. Zavřete držák a zkontrolujte, zda je správně zavřený.

#### **4. Ovládání skeneru reflecta x120**

Zapněte zařízení vypínačem. Pokud ho nechcete používat, vypněte ho stejným vypínačem.

1. Zasuňte držák s filmem správně do otvoru podle značek ▲ nebo ● vyznačených na zařízení a držáku.

Pohybem držáku lze upravit umístění filmu. Držákem můžete pohybovat v obou směrech.

Udržujte obraz v obdélníkovém bílém rámečku. Nesprávné nastavení obrazu může způsobit, že zkopírujete nežádoucí okraj filmu.

Nežádoucí okraje lze později oříznout pomocí programu (viz Editace obrazu, 1.4 Oříznutí, na straně 9)

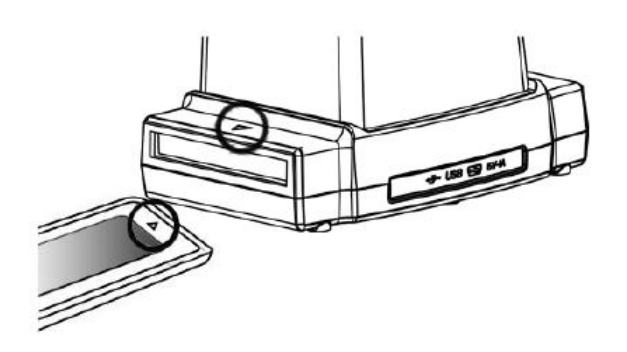

(Zasuňte držák ze správné strany)

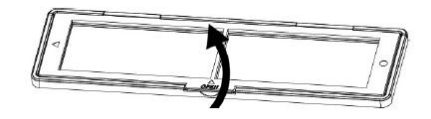

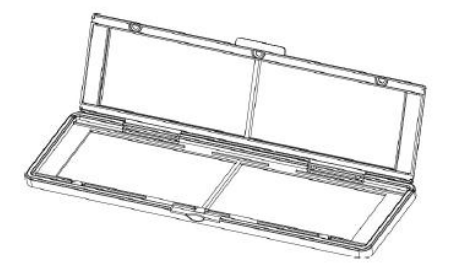

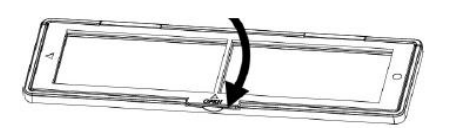

#### **Výběr typu filmu:**

Stiskněte tlačítko "TYPE" a vyberte typ filmu.

**REV** : Barevný inverzní (transparentní)

**NEG**: Barevný negativní film

**B&W**: Černobílý negativní film

#### **Výběr velikos filmu:**

Stiskněte tlačítko velikosti filmu a zvolte správný rozměr. Na výběr máte z 5 možností: 6x9, 6x8, 6x7, 6x6 a 6x4,5 cm. Zvolte ten rozměr, který odpovídá vašemu filmu.

Správně zvolený typ a velikost filmu můžete zkontrolovat na obrazovce LCD.

**Poznámka**: Nesprávně zvolený typ filmu se nemusí setkat s dobrým výsledkem.

(2) Stiskněte tlačítko pro kopírování a zahájí se převod obrazu do digitální formy.

Pro dosažení nejlepšího výsledku digitálního obrazu, vyčkejte , až se na displeji obrazovky LCD ustálí jas snímku. Toto obvykle trvá 3 až 4 sekund v závislosti na jasu vašeho filmu.

Poznámka: Skener se z bezpečnostních důvodů po 10 minutách nečinnosti sám automaticky vypne.

#### **Nastavení dalšího snímku pro skenování posunum držáku**

Posuňte držák filmu dopředu na další snímek, jak je znázorněno na obrázku.

#### **Jak zvolit nejlepší expozici pro váš film**

Expozice se u skeneru nastavuje automaticky, obvykle nepotřebuje žádnou úpravu. V některých případech však budete možná potřebovat upravit jas (expozici) u vašeho hlavního objektu. Hodnotu expozice můžete upravit stiskem tlačítka EV/Delete.

Stiskem tlačítka "nahoru" nebo "dolů" nastavte kompenzaci expozice od +2EV až -2EV v odstupech po 0,5 EV. Míra kompenzace se objeví ve spodní části displeje LCD. Kompenzaci potvrdíte sskem tlačítka EV/Delete.

#### **5. Režim přehrávání**

- 1. Stiskem tlačítka pro přehrávání si můžete prohlížet digitální obraz.
- 2. Stiskem tlačítka "nahoru" posunete prohlížení dopředu.
- Stiskem tlačítka "dolů" posunete prohlížení dozadu.
- 3. Stiskněte tlačítko pro přehrávání znovu a zobrazí se ikona prezentace (viz obrázek) :

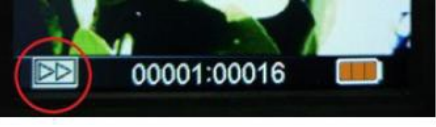

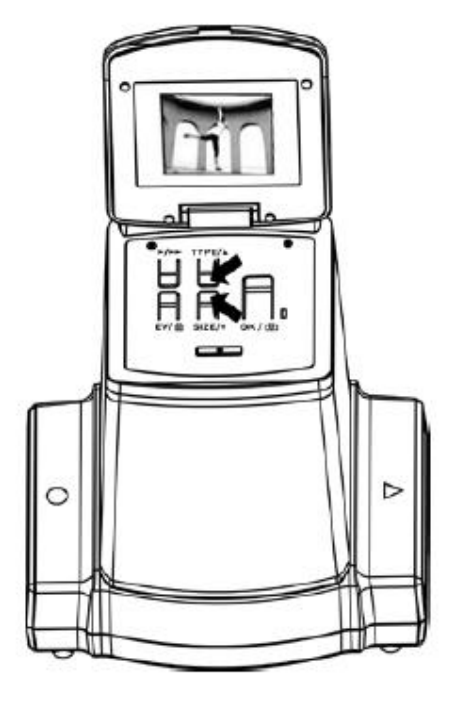

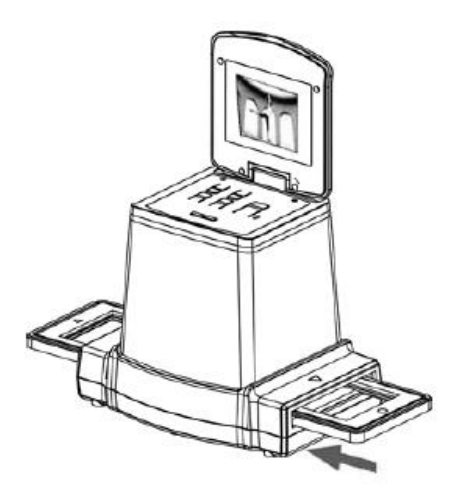

4. Znovu stiskněte tlačítko pro přehrávání pro návrat na původní obrazovku. Zobrazí se ikona jako na obrázku:

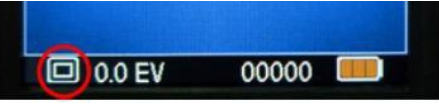

#### **6. Režim mazání**

1. V režimu přehrávání stiskněte jednou tlačítko pro vymazání ("Delete") a potvrďte tlačítkem "OK". Tím se vymaže aktuální snímek uložený na kartě.

2. Stiskněte tlačítko pro vymazání dvakrát a potvrďte tlačítkem "OK". Tím se vymažou všechny snímky uložené na kartě.

3. Stiskněte tlačítko pro vymazání třikrát a potvrďte tlačítkem "OK". Tím se naformátuje SD karta.

4. Opětovným stiskem tlačítka mazání se navrátíte do režimu přehrávání.

Poznámka:

a) Naformátování SD karty vymaže všechny soubory na kartě. Stáhněte si tedy tyto soubory ještě před formátováním do vašeho počítače.

b) Pokud nechcete snímky vymazat, stiskněte jednou tlačítko "dolů" a poté tlačítkem "OK" potvrďte "NO" (Ne).

#### **7. Instalace programu**

#### **Jak nainstalovat program do počítače s operačním systémem Windows**

- 1. Vložte instalační CD do mechaniky CD-ROM a počkejte, až se zobrazí nabídka instalace.
- 2. Jakmile se objeví následující obrazovka, zvolte "ArcSoft MediaImpression" a nainstalujte program.

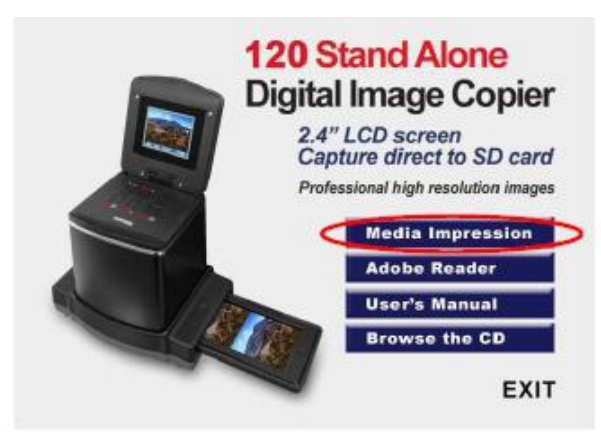

#### 3. Řiďte se pokyny na obrazovce.

4. U zákaznických informací "Customer Information" vyplňte licenční kód, který najdete na štítku s číslem SN na papírovém obalu CD.

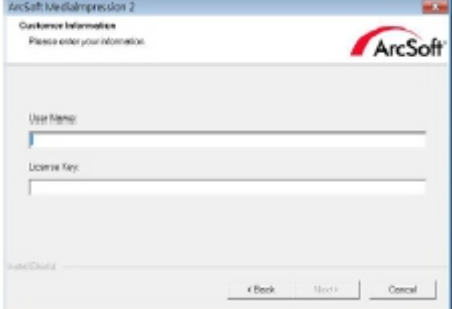

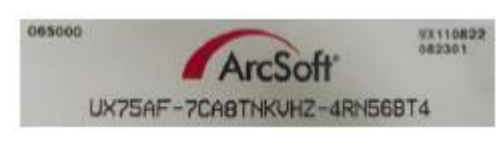

- 5. Nainstalovaný program automaticky na ploše vytvoří logo MediaImpression.
- 6. Restartujte počítač.

#### **Jak nainstalovat program do počítače s operačním systémem Macintosh**

- 1. Vložte instalační CD do mechaniky CD-ROM a klikněte na ikonu CD.
- 2. Klikněte na "MediaImpression Installer".
- 3. Řiďte se pokyny na obrazovce.

4. U zákaznických informací "Customer Information" vyplňte licenční kód, který najdete na štítku s číslem SN na papírovém obalu CD.

#### **8. Jak propojit kartu s počítačem**

1. Připojte skener k počítači prostřednictvím USB kabelu.

2. Stiskněte vypínač.

3. Stiskem tlačítka "nahoru" zvolte "SD to PC" jako **YES** (ano) a potvrďte tlačítkem OK.

4. U aktivovaného kombinovaného programu MediaImpression se obrázky uložené na SD kartě automaticky importují do vašeho počítače.

Zkopírujte obrázky z SD karty do požadované složky nebo alba ve vašem počítači.

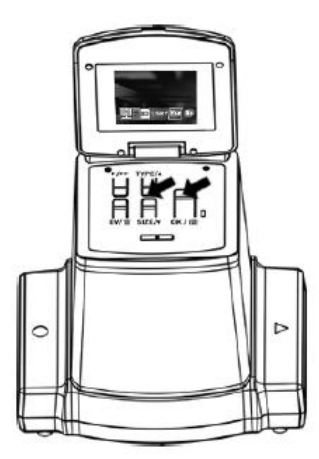

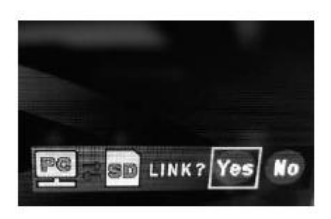

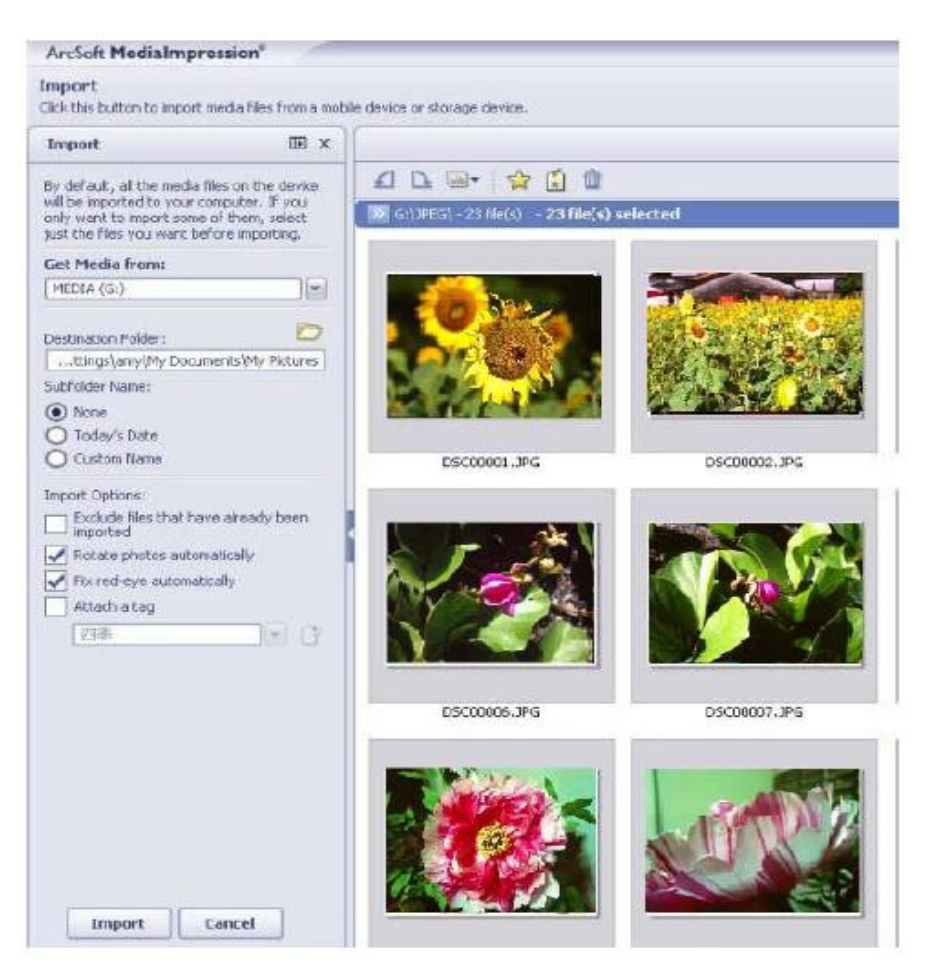

#### Poznámka:

Kombinovaný program MediaImpression slouží pouze pro editaci obrázků. Funkce "Acquire" slouží pouze pro účely filmového / fotografického skeneru bez displeje TFT.

#### **9. Prohlížení obrázků na televizní obrazovce**

Připojte skener k televizi HDTV pomocí kabelu USB. Skener podporuje pouze televize HDTV, které mají vstup USB.

1. Zapněte televizi a zvolte připojení USB (viz uživatelský manuál TV, vstup USB).

2. Zapněte skener a zvolte YES pro připojení k televizi. Displej se vypne.

3. Návod na prohlížení obrázků na televizní obrazovce najdete v uživatelské příručce vaší televize v sekci zabývající se připojením přes vstup USB (U-link).

4. Váš televizor HDTV nebo SHDTV (4k/2K TV) zobrazí snímky v plném rozlišení, v závislosti na rozlišení vašeho televizoru.

#### **10. Editace obrazu**

Nejprve kliknutím vyberte požadovaný obrázek a poté pomocí nástrojů ArcSoft MediaImpression upravte snímek dle vlastního uvážení.

#### **Editace**

#### **Nástroje pro editaci fotografií**

Modul Photo Editing Tools (nástroje pro editaci fotografií) zahrnuje kompletní sadu ovládacích prvků, jako jsou vylepšení fotografie, úprava a retušování. Aktuální fotografii lze zvětšit rozšířením okna. Klikněte dvak rát na nástrojovou lištu modulu, aby se okno roztáhlo přes celou obrazovku. Kromě velkého pracovního prostoru fotografie tento modul zahrnuje pět různých sad ovládacích prvků:

#### **1. Úprava**

#### **1.1 Vylepšení**

Funkce vylepšení má dva typy ovládacích prvků:

- Automatické vylepšení

Klikněte jedenkrát na tlačítko "Auto Enhance" a celková kvalita vašich snímků se zlepší.

- Manuální úprava

Chcete-li fotografii konkrétně vylepšit, upravte její jas, kontrast a ostrost.

Manuální vylepšení fotografie:

1. Posuňte regulátor stupnice tak, abyste získali požadovanou úroveň jasu, kontrastu, sytost barev, tón barvy a ostrost.

2. Pomocí regulátoru zoomu zvětšete fotografii a zkontrolujte výsledek vaší úpravy.

3. Pokud se vám výsledek líbí, klikněte na "Apply" a pokud ne, klikněte na "Cancel".

#### **1.2 Barva**

Tato funkce slouží k úpravě digitálních fotografií, které nemají přirozené barvy nebo se jeví příliš tmavé. Tato funkce je také užitečná pro skenované verze starých fotografií, které vybledly nebo se jejich barvy po čase změnily.

#### **Jak upravit barvy fotografie:**

1. Posouvejte regulátor stupnice pro vyvážení barev tak, aby se výsledné barvy jevily přirozenější. Potřebujete-li teplejší odstín, přidejte červenou nebo žlutou. Potřebujete-li studenější odstín, přidejte modrou nebo zelenou. 2. Posuňte regulátor stupnice jasu doleva, aby se odhalily detaily, které se v tmavém odstínu skrývají a naopak, když posunete regulátor doprava, vybledlá fotografie bude vypadat zase jako nová. 3. Pokud se vám výsledek líbí, klikněte na "Apply" a pokud ne, klikněte na "Cancel".

#### **1.3 Červené oči**

Tato funkce vám pomůže odstranit efekt červených očí – běžný problém při fotografování s bleskem. Červené oči můžete odstranit dvěma způsoby:

- Autokorekce

1. Jednoduše klikněte na tlačítko "korekce červených očí" a funkce automaticky vyhledá všechny červené oči, které je nutné opravit.

- 2. Pokud se všechny červené oči neopravily, použijte metodu "Opravit kliknutím".
- Manuální korekce
- 1. Zvětšete fotografii pomocí regulátoru stupnice zoomu.
- 2. Přetáhněte malý bílý rámeček uvnitř navigátoru zoomu a nastavte ho na červené oko.
- 3. Umístěte kurzor přímo na červené oko a klikněte.
- 4. Tento postup opakujte tak dlouho, dokud neodstraníte všechny červené oči.
- 5. Pokud uděláte chybu nebo nebudete spokojeni s výsledkem, klikněte na "Undo".

#### **1.4 Oříznu**

Tato funkce vám umožňuje oříznutím dodat fotografii dramatický efekt nebo odstranit rušivé části obrázku. Jak funkci oříznutí použít:

1. Vyberte orientaci oříznutí (portrét nebo krajina).

2. Zvolte pevný poměr stran obdélníkového oříznutí (4:6, 5:7, 8:10) nebo zvolte "Custom", pokud chcete použít jiný poměr.

3. Velikost oříznutí můžete změnit kliknutím a přetažením červených linií.

- 4. Posuňte obdélníkový tvar oříznutí do konkrétního místa kliknutím a přetažením uvnitř červeného rámečku.
- 5. Klikněte na "Crop". Oblast uvnitř obdélníku se zachová a oblast za obdélníkem se odřízne.
- 6. Pokud udělte chybu nebo nebudete spokojeni s výsledkem, klikněte na "Undo".

#### **1.5 Otočení**

Tato funkce vám umožní upravit fotografii, která se vám jeví jako natočená.

Jak používat funkci Otočení:

1. Posouváním regulátoru (nebo kliknutím na tlačítka "otočit") natáčejte fotografii tak dlouho, až budete mít pocit, že je rovně.

2. Při svislém a vodorovném zarovnávání se řiďte liniemi vrstvené mřížky.

3. Pokud se vám výsledek líbí, klikněte na "Apply". Pokud nejste s výsledkem spokojeni, klikněte na "Cancel".

#### **1.6 Rozostřené pozadí**

Tuto funkci můžete využít pro doladění fotografie – pro ztlumení nedůležitých detailů v pozadí, nebo pro zvýšení dramatického efektu "zdůrazněním" hlavního objektu snímku.

Jak použít funkci rozostření pozadí:

1. Kurzorem opište čáru kolem osoby nebo objektu, které chcete ponechat ostré. Jakmile uvolníte tlačítko myši, oblast mimo vyznačené objekty se mírně rozostří.

2. Myší posunujte prvním regulátorem a nastavte intenzitu přechodu mezi ostrou a rozostřenou oblastí fotografie.

3. Myší posunujte druhým regulátorem a nastavte intenzitu rozostření .

4. Pokud jste s výsledkem spokojeni, klikněte na "Apply" a pokud ne, klikněte na "Cancel".

#### **Uložení vaší úpravy**

Po skončení editace fotografie klikněte na "Save as" a uložte vaše nastavení. Můžete buď přepsat stávající soubor nebo uložit nový.

Pro ukončení editačního modulu fotografií klikněte na "Close".

#### **2. Retušování**

#### **2.1 Retušovací štětec**

Retušovací štětec je užitečný pro odstraňování prachu, rýh a pleťových skvrn. Jak používat retušovací štětec k odstranění pleťových skvrn:

1. Určete si zdrojové místo pro štětec přidržením klávesy Shift a kliknutím na oblast pleti, která se nejvíce barevně a strukturálně podobá té, kterou chcete retušovat.

2. Zoomem přibližte obrázek v místě retuše.

- 3. Nastavte velikost retušovacího štětečku tak, aby byl kurzor (kruh) jen o něco málo větší než skvrna.
- 4. Přetřete skvrnu. Oblast se zamaskuje.
- 5. Pokud uděláte chybu nebo nebudete s výsledkem spokojeni, klikněte na "Undo".

#### **2.2 Klonování**

"Klonování" je užitečný nástroj k odstranění nevhodných prvků z fotografie. Také ho lze použít pro vtipné efekty, jako např. pro přehození nosů různých osob.

Jak použít nástroj "klonování" pro odstranění telefonního sloupu v pozadí fotografie:

1. Určete si zdrojové místo pro klonovací nástroj přidržením klávesy Shift a kliknutím na tu oblast oblohy, kterou chcete použít pro zakrytí sloupu.

2. Nastavte velikost štětce tak, aby byl kurzor (kruh) pouze o něco málo větší než je nejširší část telefonního sloupu.

3. Klikněte a přidržte stlačené tlačítko myši a opatrně přetírejte telefonní sloup. Neuvolňujte tlačítko myši, dokud nezakryjete celou plochu. Obloha se naklonuje do místa sloupu.

4. Pokud uděláte chybu nebo nebudete s výsledkem spokojeni, klikněte na "Undo".

# **2.3 Zesvětlit/ztmavit**

"Zesvětlit/ztmavit" je nástroj vhodný pro úpravu konkrétních oblastí fotografie .

# **2.4 Šmouhy**

Simuluje rozmazání mokrých barev. Klikněte na regulátor níže a tahem změňte velikost štětce a ostrost.

# **2.5 Ostrost**

Zaostří rozostřené oblasti. Klikněte na regulátor níže a tahem změňte velikost štětce a transparentnost.

#### **2.6 Rozostření**

Zjemní tvrdé oblasti. Nastavte velikost a intenzitu štětce pomocí regulátorů níže.

# **2.7 Barevný štětec**

Umožní vám "nakreslit" na fotografii vlastní obrázek kliknutím a tahem myši. Velikost štětce a transparentnost upravíte pomocí regulátorů níže.

### **2.8 Čára**

Umožní vám nakreslit na fotografii rovnou čáru. Klikněte na regulátory níže a tahem změňte šířku a transparentnost čáry.

#### **2.9 Guma**

Simuluje gumování nakreslených obrázků štětcem nebo nakreslených čar na fotografii. Velikost gumy a účinek gumování upravíte pomocí regulátorů níže.

#### **3. Schránka Clipboard**

"Připevněte" obrázky výběrem z "Rectangular", "Elliptical", "Freehand", "Magic want" a "Magnetic".

Poznámka: Pro více informací viz [Nápověda] programu.

#### **11. Dodatek**

#### **Technická data**

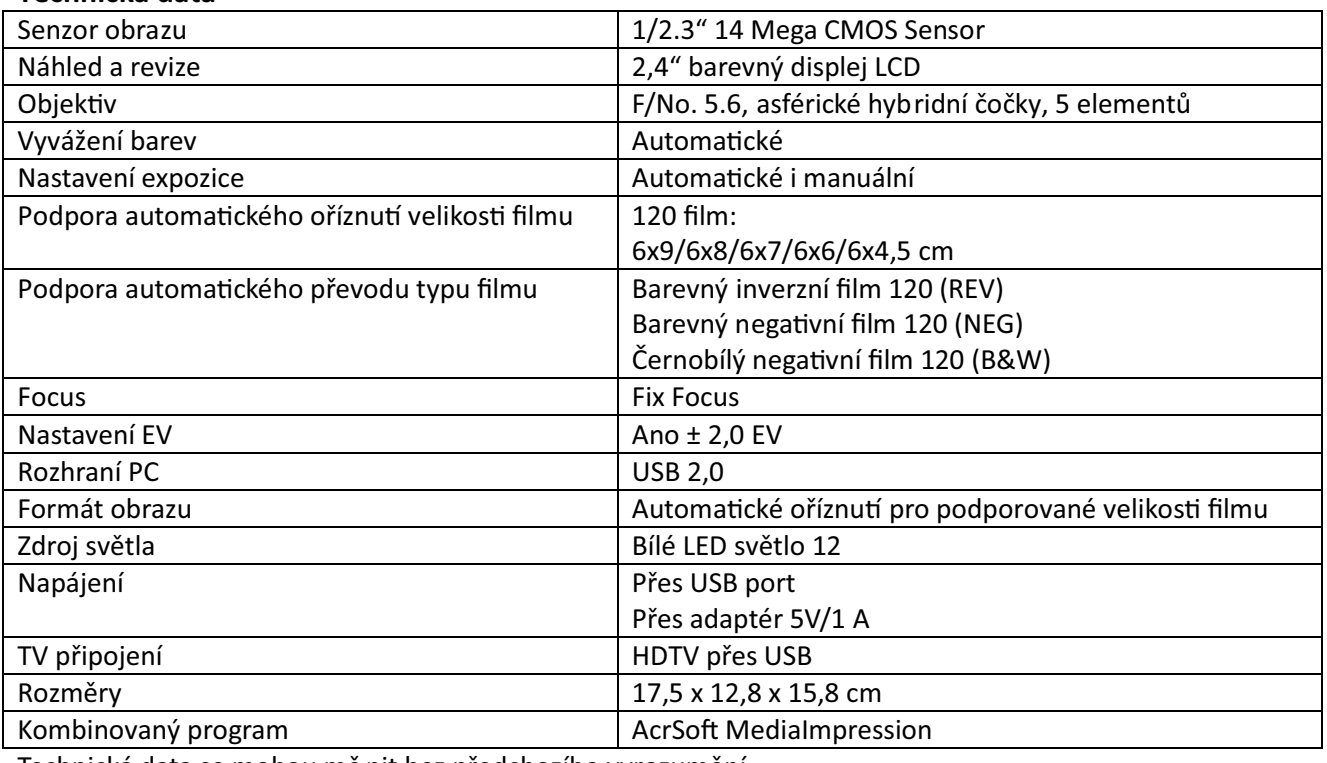

Technická data se mohou mě nit bez předchozího vyrozumění.

# **Ikony a Indikátory**

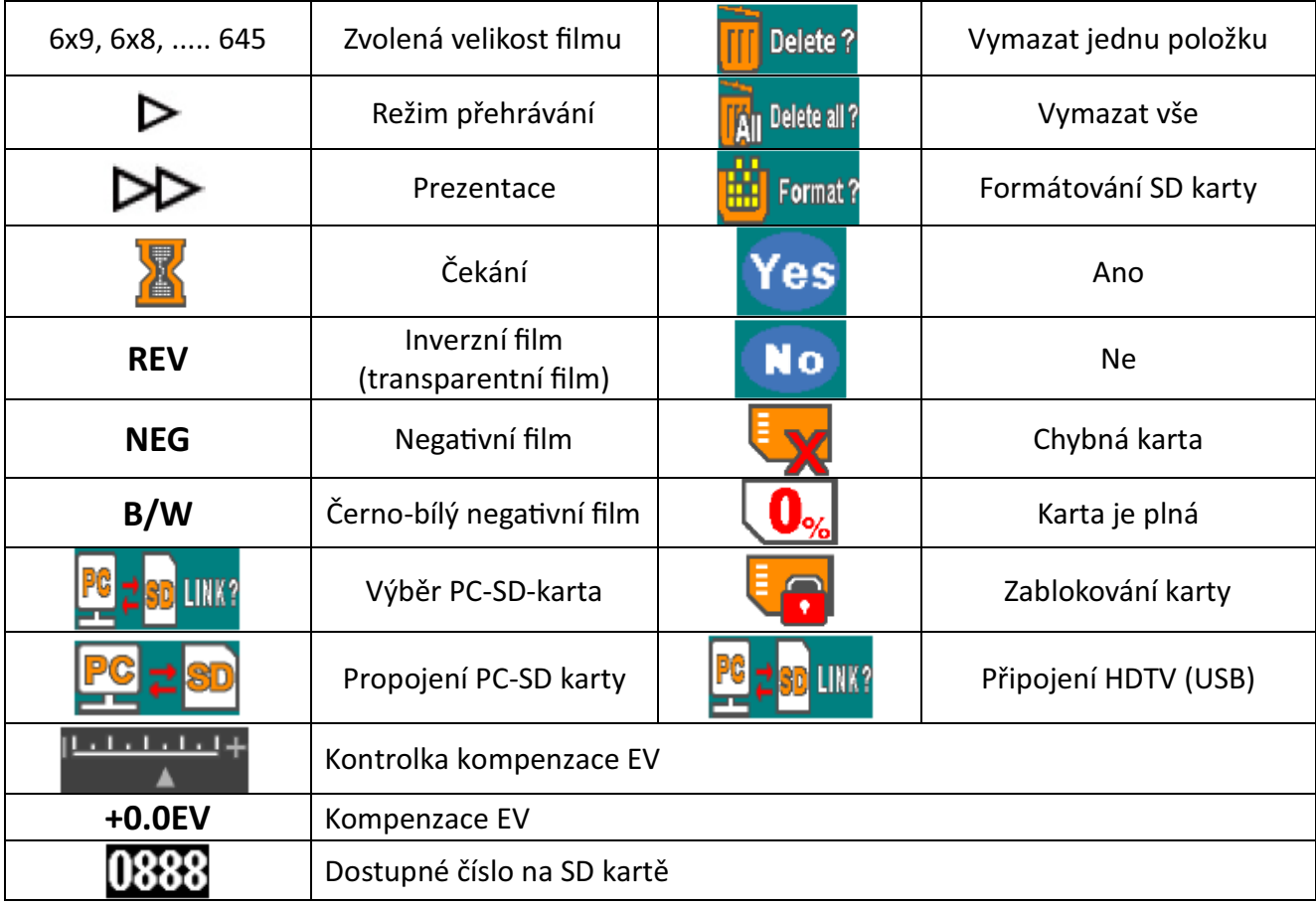

#### **Požadavky na počítačový systém**

- Intel Pentium® P4 1.6GHz nebo ekvivalentní AMD Athlon
- Volný USB port 2.0
- 500 MB volného místa na hard disku
- Monitor s rozlišením 1024 x 768
- Mechanika CD-ROM
- Windows® XP Servis Pack II / Vista™, Windows 7/Windows 8 32/64 bitů

#### **Požadavky na systém MacCaintosh**

- Power PC G5 nebo Intel Core Duo procesor
- Volný USB port 2.0
- RAM 768 MB
- 500 MB volného místa na hard disku
- Monitor s rozlišením 1024 x 768
- Mechanika CD-ROM
- Mac  $10.5 10.9$

Tento symbol uvedený na vašem prod uktu nebo v návodu znamená, že vaše elektrické nebo elektronické zařízení na konci své životnosti podléhá zvláštní likvidaci. Existují samostatné sběrné systémy, které provádějí recyklaci v rámci EU. Pro více informací prosím kontaktujte vašeho místního pr odejce, kde jste výrobek zakoupili.